### **Google Duo インストール方法**

アクセスするためには、アプリケーション「Google Duo」(無料)のインストールが必要となります。 アプリはパソコンにも対応しておりますが、スマートフォン、タブレットに限定し、面会をいたしますの で予めご了承ください。

※画面イメージは、実際の画面と異なる場合があります。

#### **「Google Duo」をインストールする**

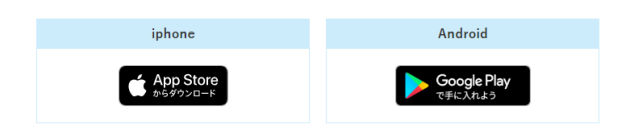

※お持ちの機種によっては、最初からアプリがインストールされている場合もあります。その際は手順 の「「Google Duo」のアプリを起動する」から読み進めてください。

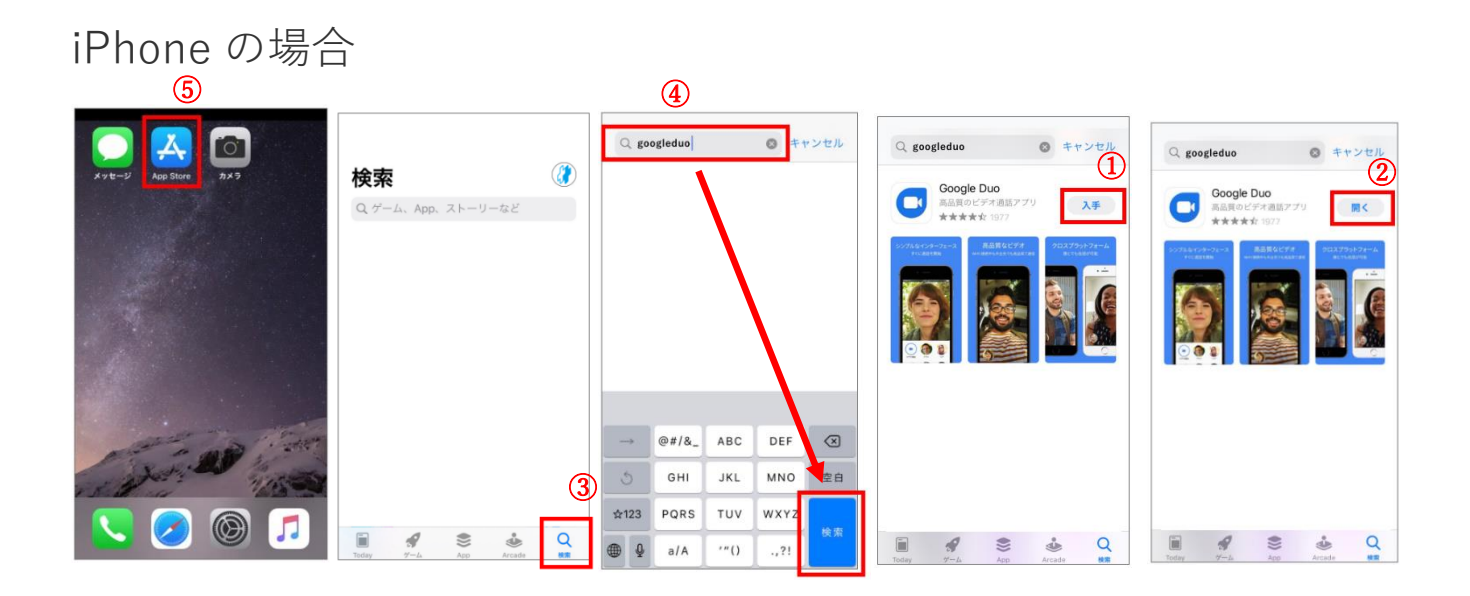

- ① iPhone を起動し、「App Store」のアイコンを押します。
- ② 下のメニューから、「検索」を押します。
- ③ 画面の上部にある「検索」に【googleduo】と入力して、右下の青い「検索」ボタンを押します。
- ④ 「Google Duo」が表示されたら、「入手」ボタンを押します。
- ⑤ インストールが完了後、「開く」ボタンを押します。これでインストールは完了です。

## Android の場合

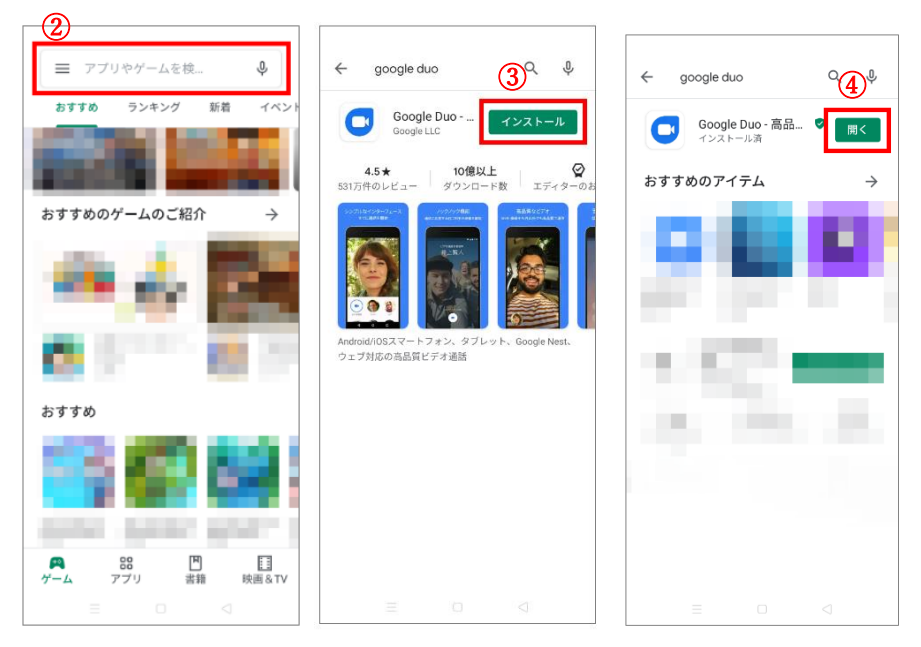

- Android を起動し、「GooglePlay」を押します。
- 表示された画面の上部にある GooglePlay の「検索」に【googleduo】と入力し「検索」を押します。
- 「Google Duo」が表示されたら、「インストール」ボタンを押します。
- インストールが完了後、「開く」ボタンを押します。これでインストールは完了です。

# **「Google Duo」のアプリを起動する**

※ここからは iPhone の画面で説明しますが、Android も手順は同じです。

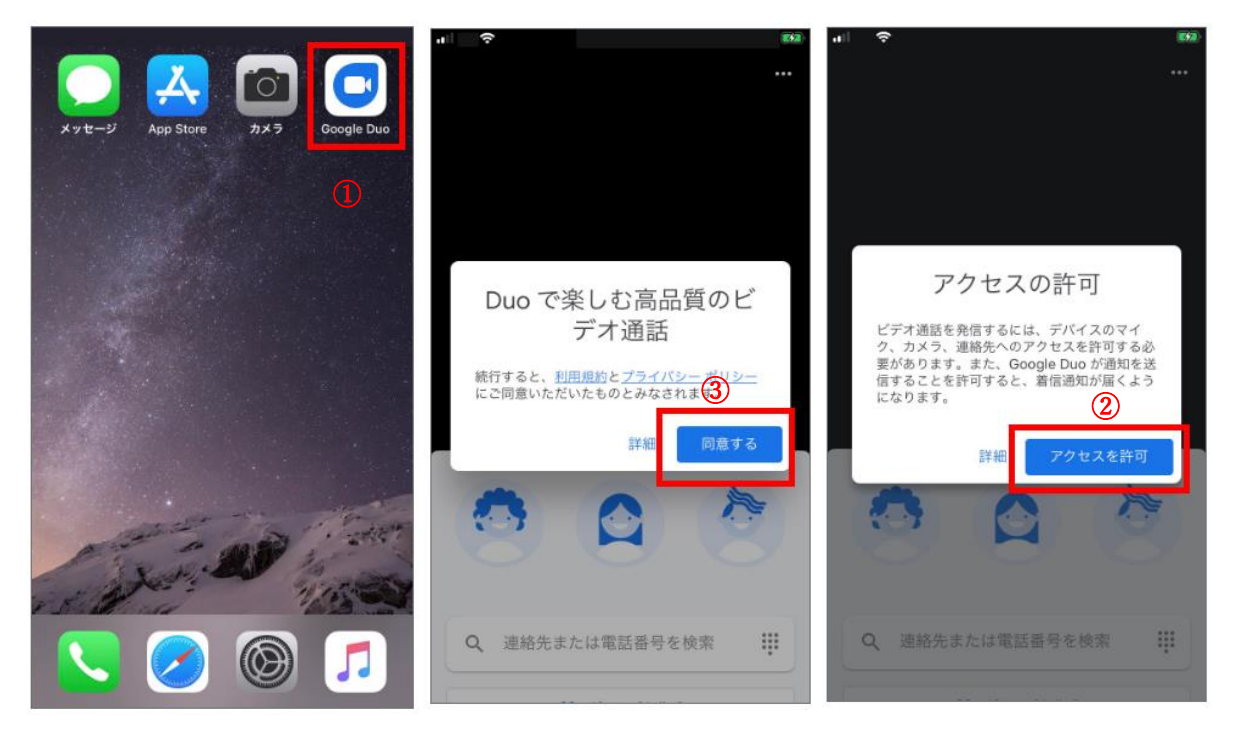

- ① 「Google Duo」のアプリをタッチして起動します。
- ② 起動すると、利用規約確認の表示が出るので「同意する」を押します。
- ③ 続けて「アクセスを許可」ボタンを押します。

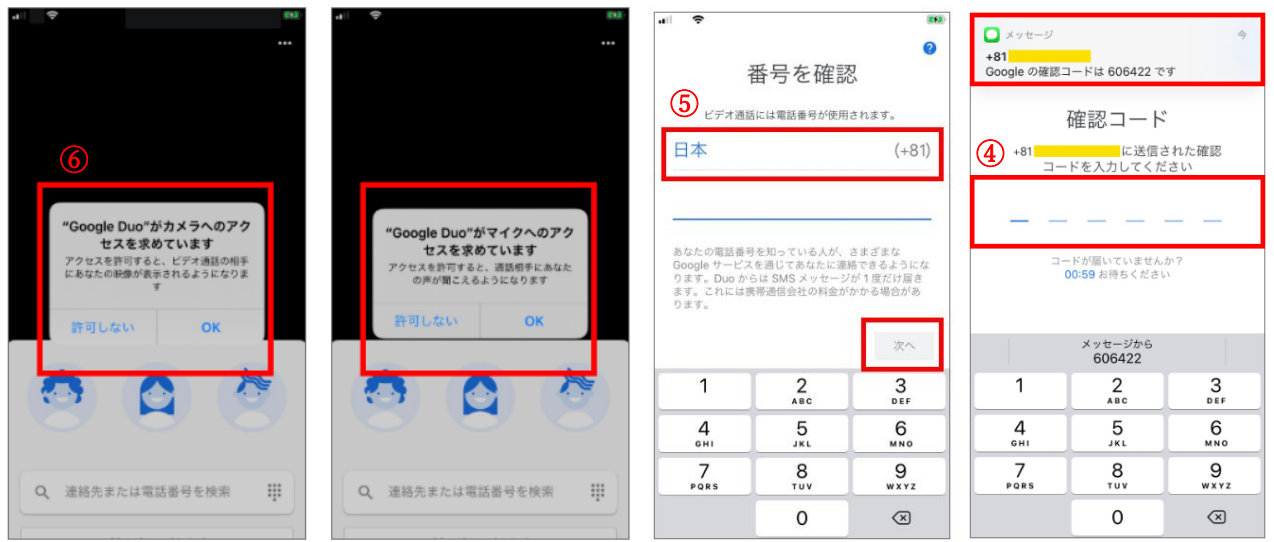

- ④ 機種によっては、カメラとマイクのアクセス許可画面が出るので、必ず「OK」を押してください。
- ⑤ 「番号を確認」の表示が出たら、お使いのスマートフォンの電話番号を入力し、次へのボタンを押し ます。
- ⑥ SMS に確認コードが送信されます。届いた 6 ケタの番号を入力します。 ※画像の数字は例です。送信された数字を入力してください。

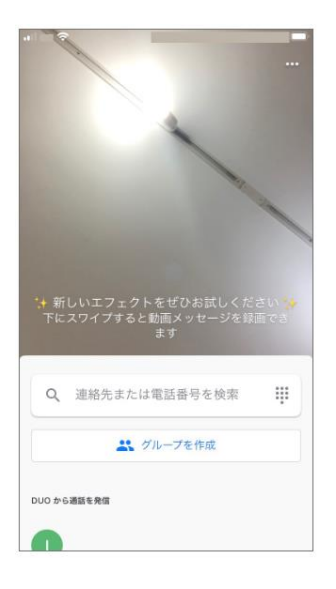

#### **面会当日までに、ここまでを完了させておいてください。**

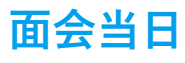

「Google Duo」がインストールされたスマートフォンを準備し、電波が繋がるところで待機します。

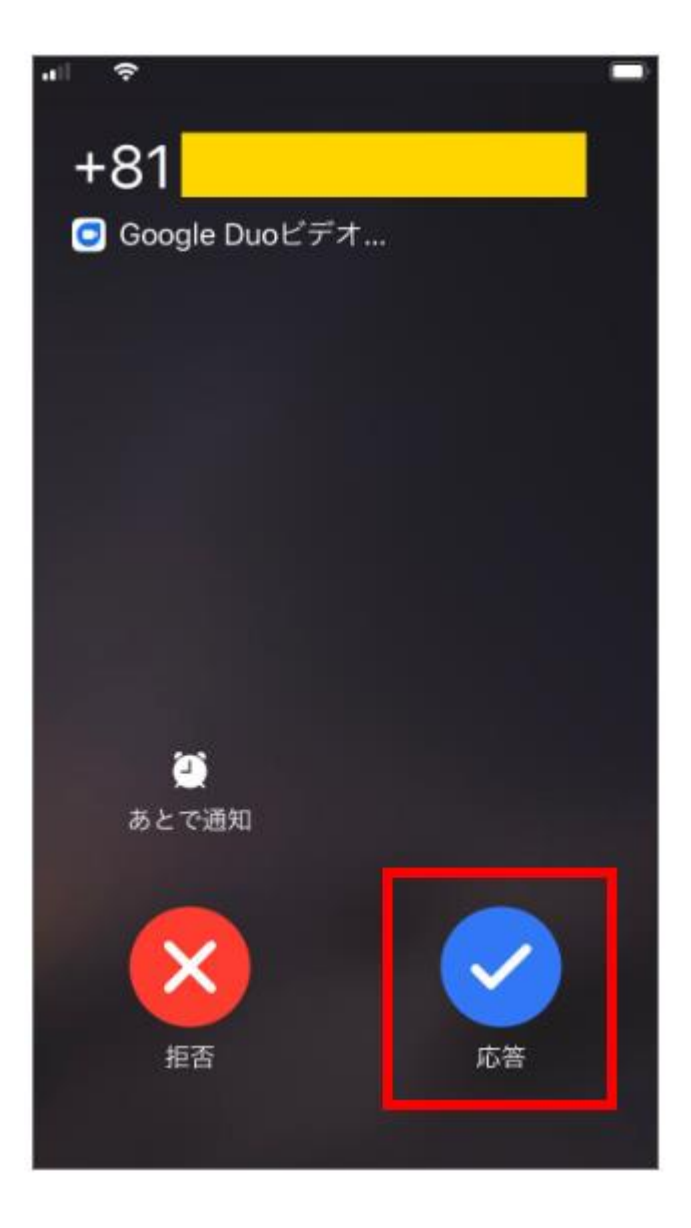

病院から着信がきたら「応答」を押します。 通話が開始されたらスタートです。